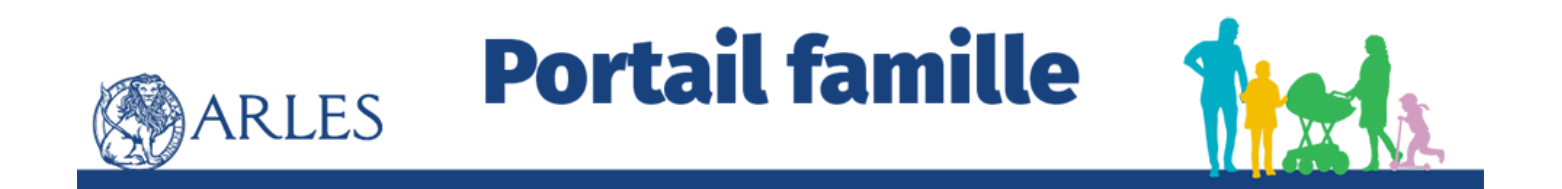

# Guide d'utilisation :

# L'inscription Scolaire

## **Simplifiez-vous la vie... et celle des services !**

#### POURQUOI **UTILISER LE PORTAIL FAMILLE & LA RÉSERVATION EN LIGNE ?**

Depuis votre ordinateur ou votre smartphone, vous pouvez :

- **• Inscrire votre enfant et/ou réserver ses jours de présence** (accueil de loisirs, restauration et bientôt l'inscription scolaire et périscolaire)
- **• Accéder aux actualités** Éducation & Enfance-Jeunesse
- **• Consulter les menus d**e la restauration scolaire
- **• Régler vos factures** en ligne
- **• Consulter et modifier vos informations personnelles**
- **• Dématérialiser l'envoi de vos documents**
- **• Adhérer au prélèvement automatique pour la restauration scolaire.**

**Mais aussi pour permettre aux services Enfance-Jeunesse :**

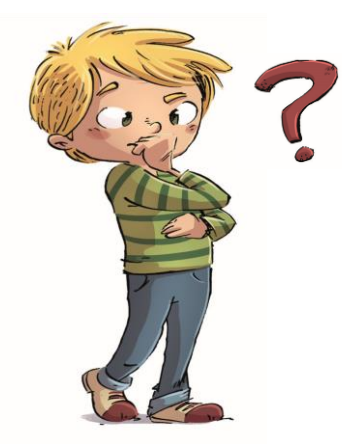

#### **D'avoir votre dossier à**

**jour** (Coordonnées postales et téléphoniques, RIB, noms des personnes tiers...)

- **• De prévoir le taux d'encadrement et sécuriser l'accueil** des enfants
- **• D'anticiper les commandes** de repas
- **• De programmer les sorties et les activités**  pédagogiques (bus, intervenants...)

### **À NOTER**

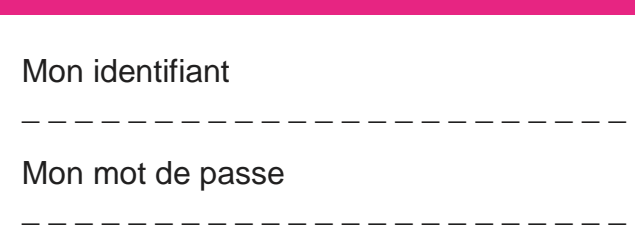

#### COMMENT **J'ACCÈDE AU PORTAIL FAMILLE ?**

Le Portail Famille est accessible depuis la page d'accueil du site internet de la ville ou en suivant ce lien : https://www.espacecitoyens.net/arles/espace-citoyens/

#### ET SI J'AI **UN PROBLÈME AVEC LE PORTAIL FAMILLE ?**

Si vous ne trouvez pas la solution, vous pouvez contacter nos services par mail à guichet.famille@ville-arles.fr ou par téléphone au 04 90 49 47 38 ou 56

Ou « A table »

Au 04 90 93 26 58 ou 04 90 93 26 73

### JE N'AI **PAS D'ACCÈS « INTERNET », COMMENT FAIRE ?**

Rapprochez-vous du Guichet Famille ; il saura vous renseigner et vous montrer la démarche à suivre.

Vous pouvez également vous rendre dans les Maisons Publiques de Quartier ainsi qu'au Pôle service Public et utiliser librement les bornes numériques mises à disposition du public.

## **Comment s'inscrire?**

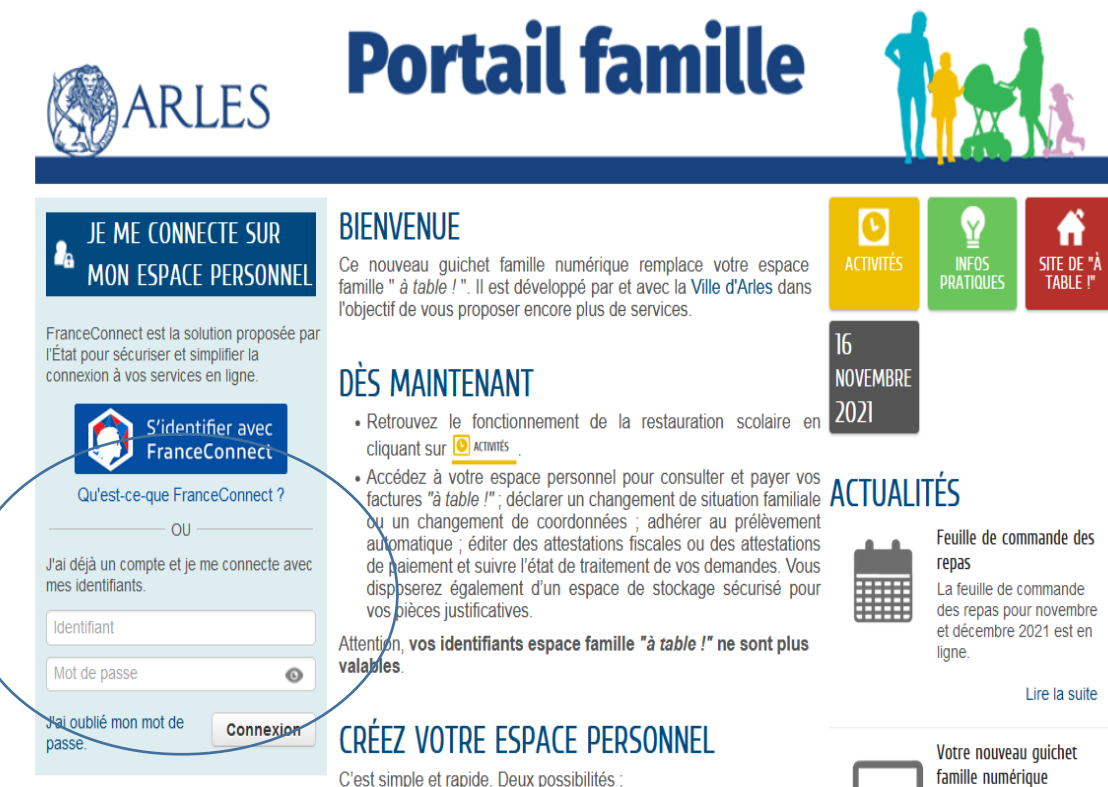

#### JE ME CONNECTE POUR **I A PREMIÈRE FOIS**

Créez votre espace personnel qui vous donnera accès au tableau de bord de vos demandes existantes, à votre espace de stockage sécurisé et à d'autres

· Cliquez sur "créer mon espace" avec votre adresse électronique et la « clé enfance » recue par courrier

· Utilisez le lien d'activation reçu par mail (nécessite d'avoir

Une V ADE en ligne accompagne votre première connexion.

communiqué un mail lors de l'inscription).

ou

## **...en quelques clics**

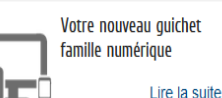

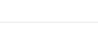

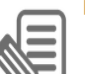

Inscriptions 2021-2022

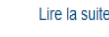

- **1 Connectez-vous avec vos identifiants ou France Connect**
- **2 Sélectionnez l'enfant que vous souhaitez inscrire**

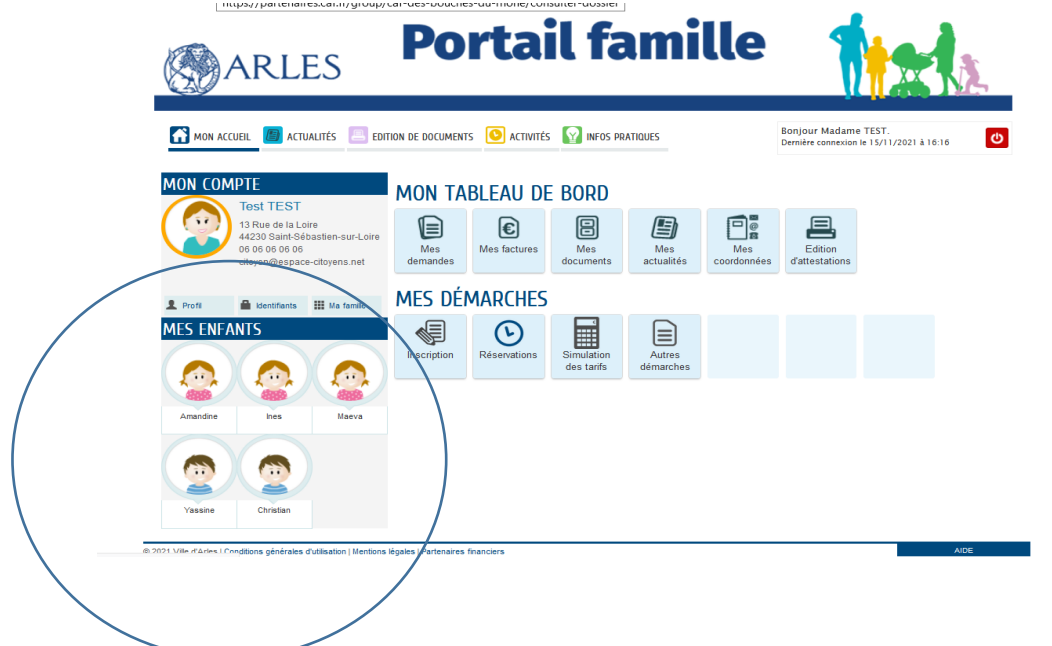

**3 Allez sur inscription école élémentaire ou maternelle.**

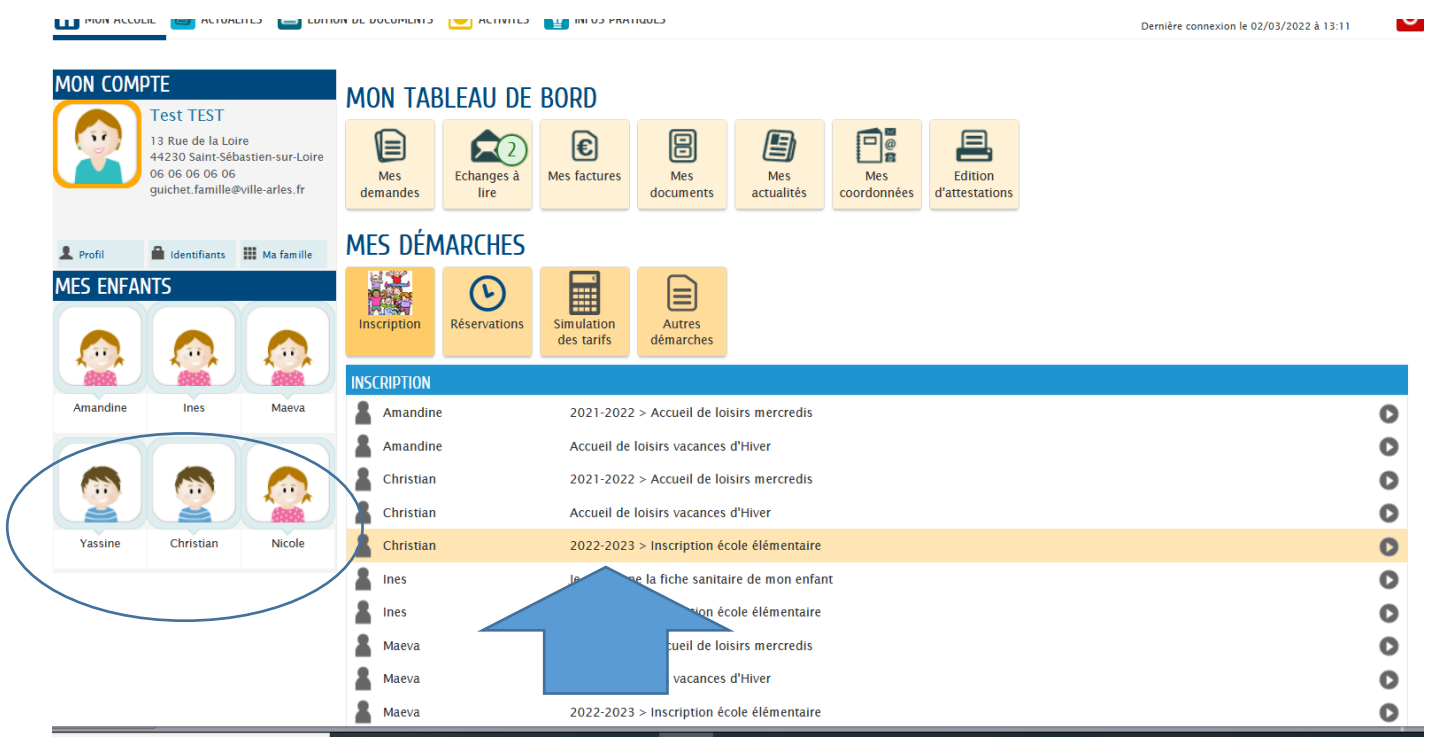

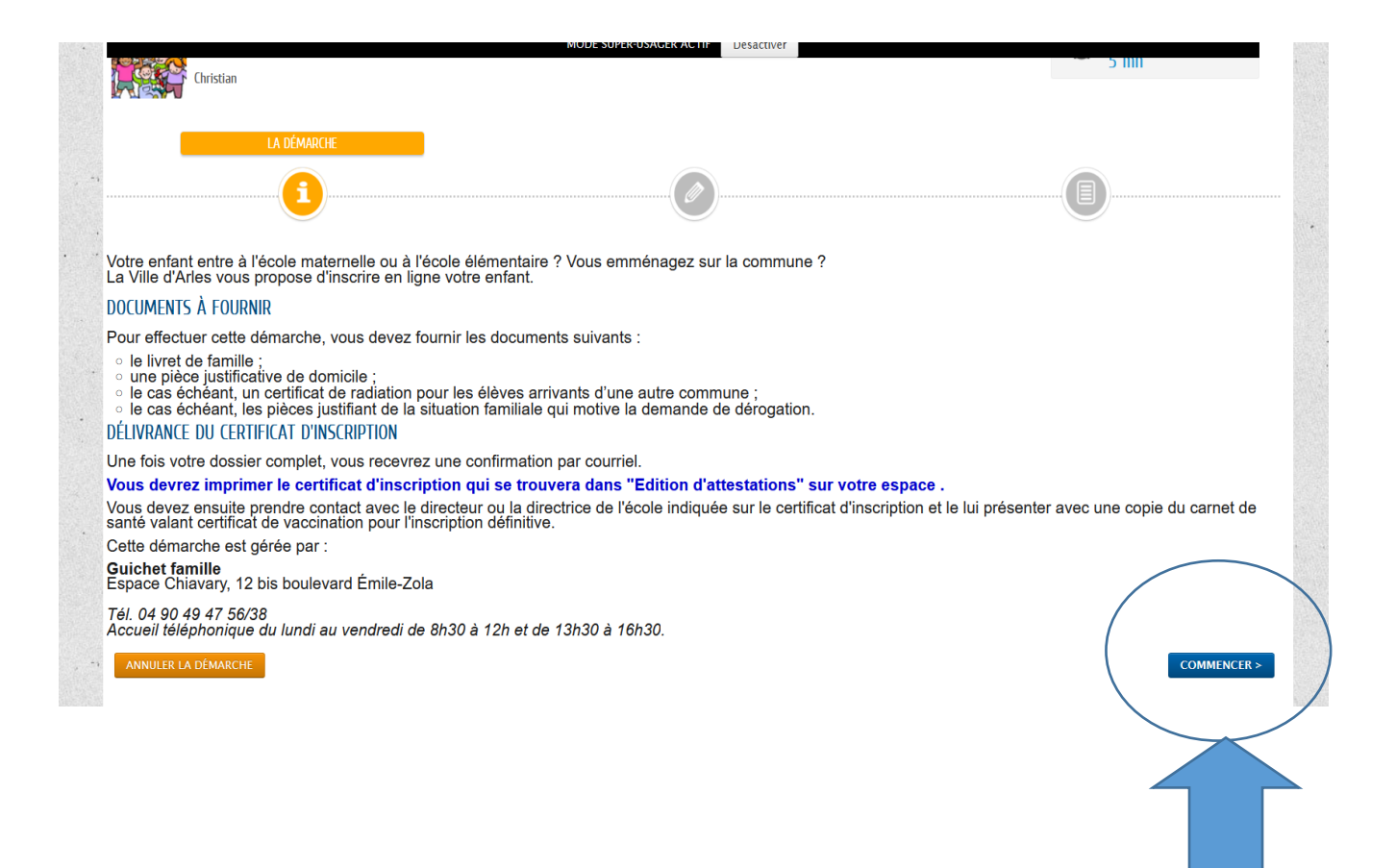

#### **Cliquez sur ce bouton « commencer » et laissez-vous guider.**

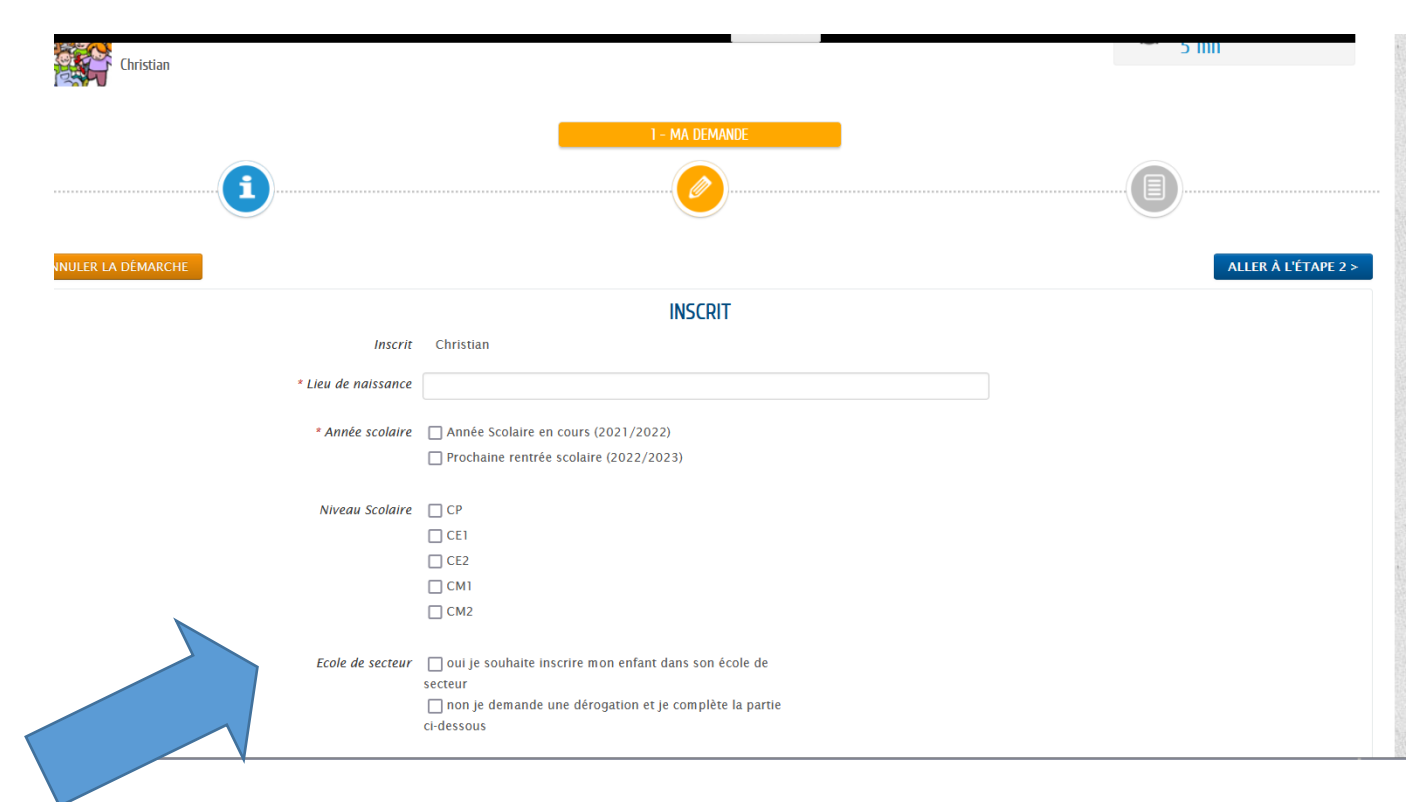

**L'école de secteur de votre enfant est déterminée par la carte scolaire.**

**Pour les secteurs de Barriol et Raphele, les enfants seront affectés sur l'une des écoles en tenant compte des capacités d'accueil. (Veuillez indiquer vos choix)**

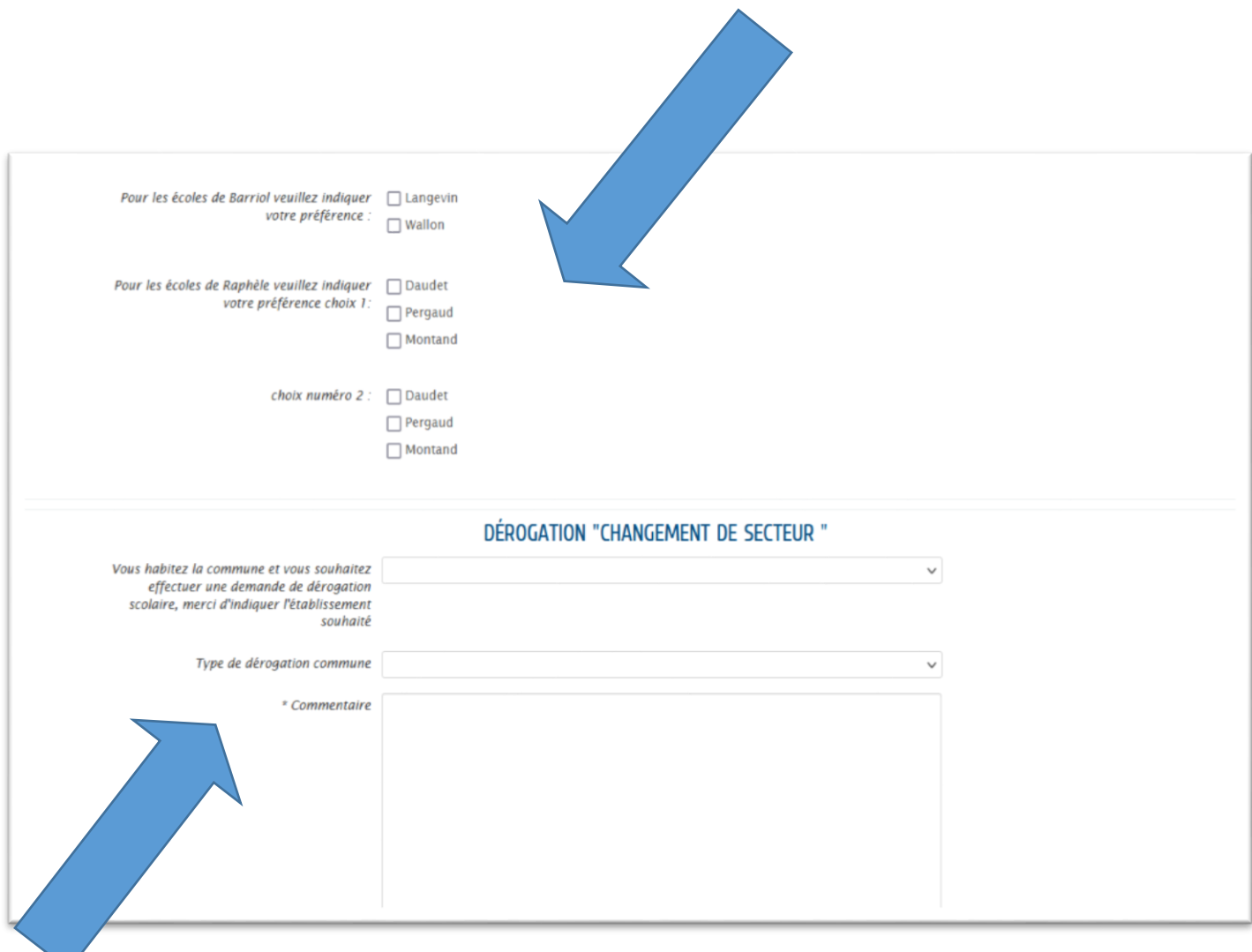

**Si vous ne demandez pas de dérogation, veuillez fournir les pièces demandées et passer à l'étape suivante.**

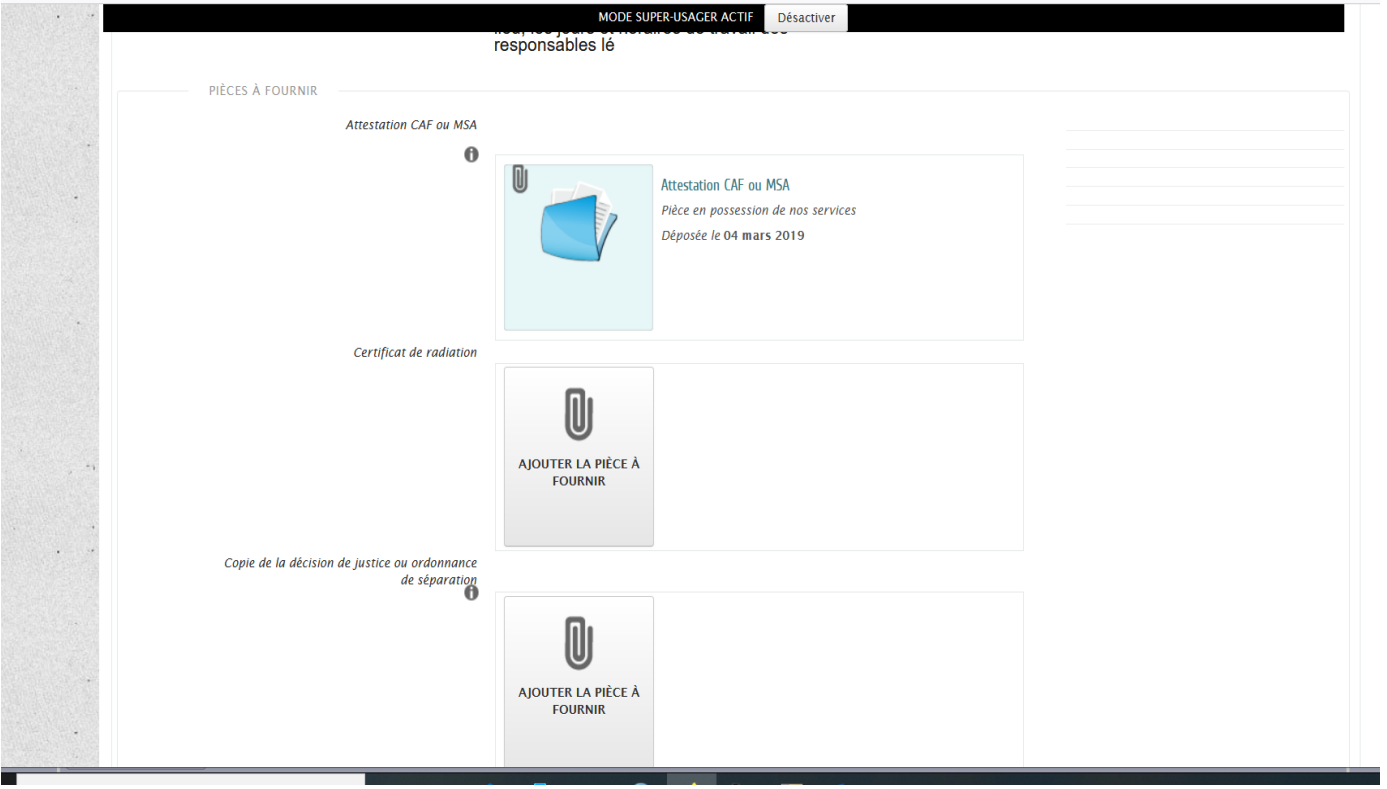

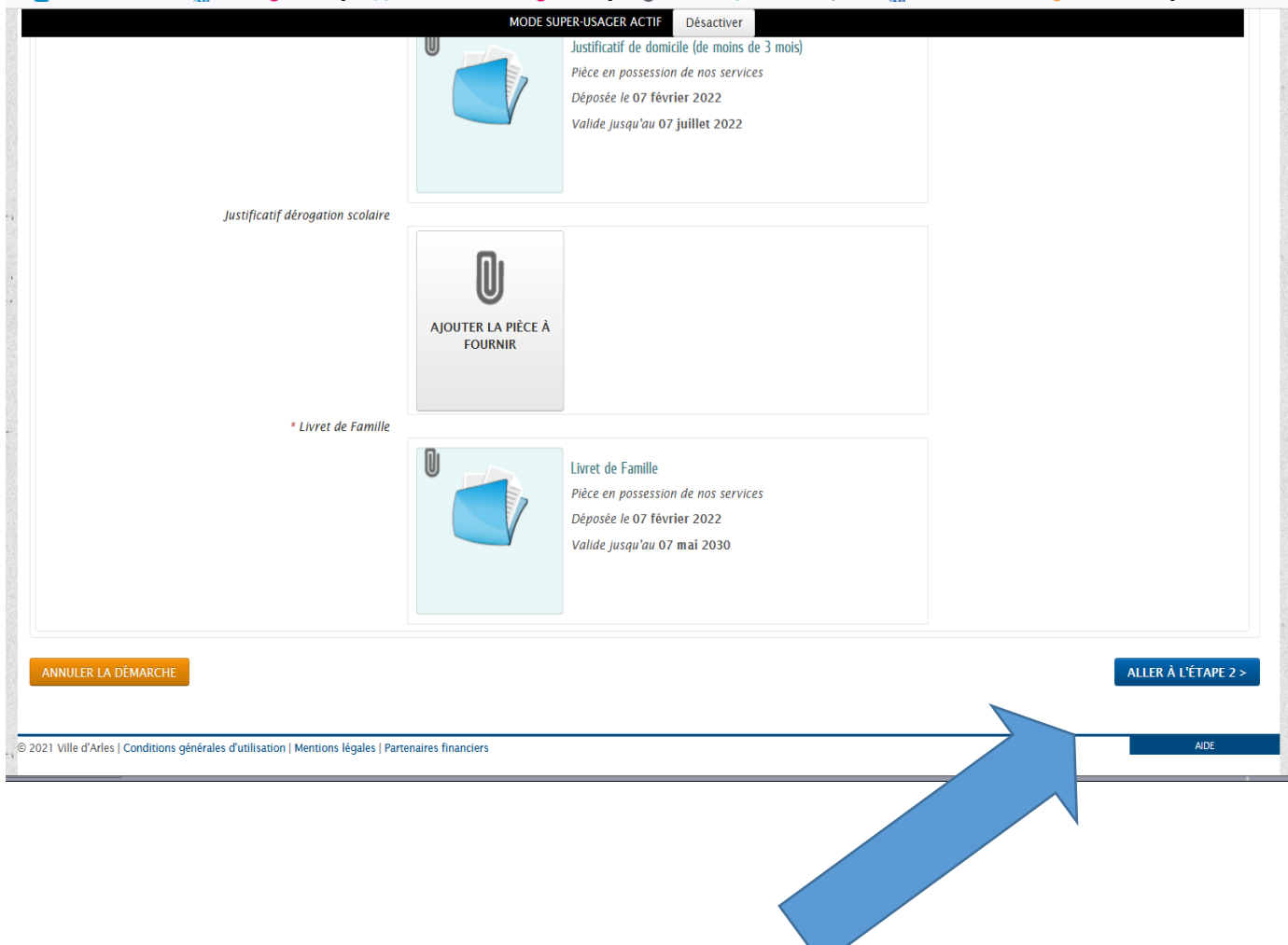

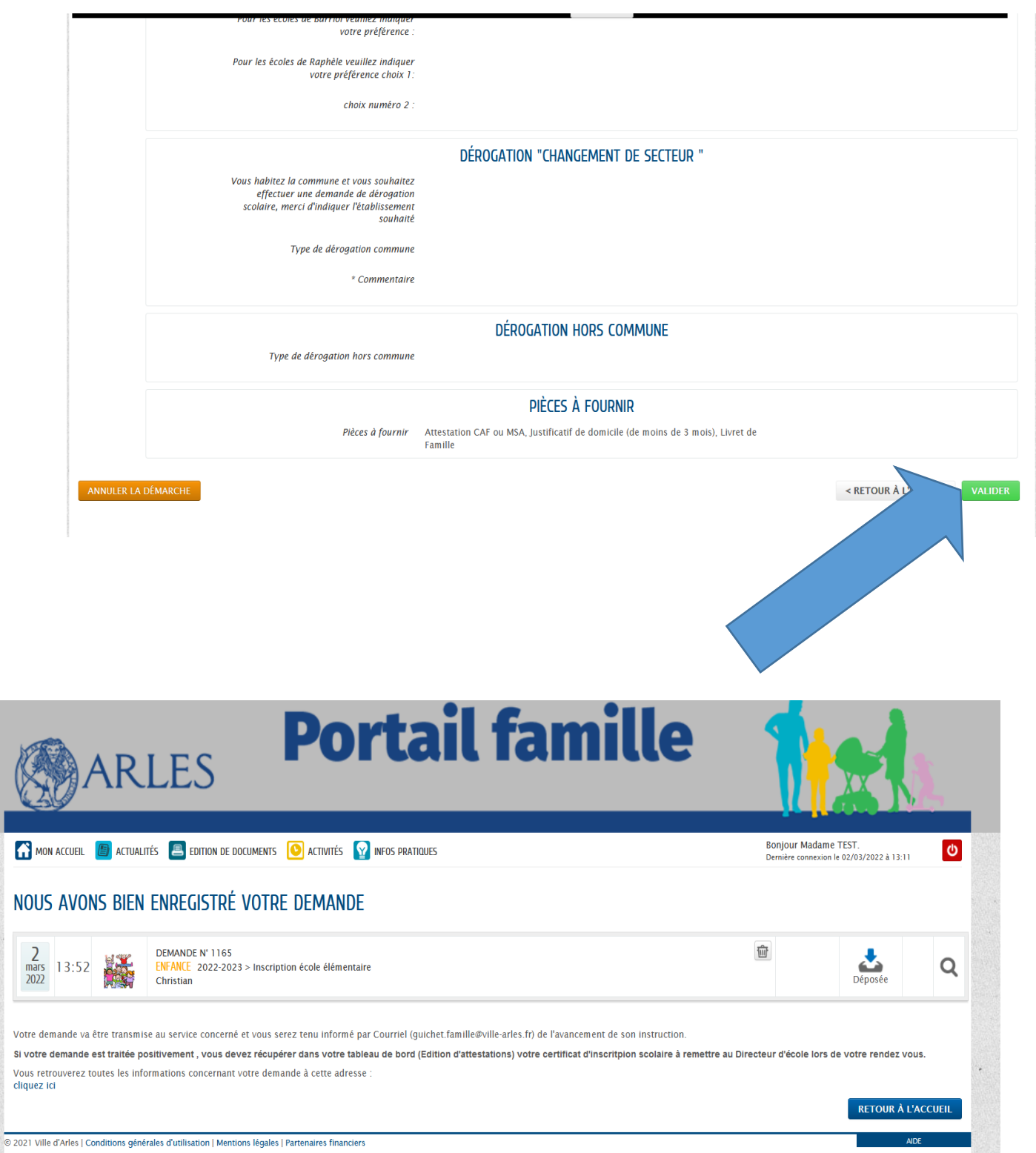

**4. Si votre demande est traitée positivement vous retrouverez votre certificat d'inscription dans « édition d'attestations ». Pour les demandes de dérogation vous recevrez l'avis de la commission qui aura lieu fin Mai.**

Ľ